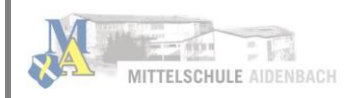

# Inhaltsverzeichnis

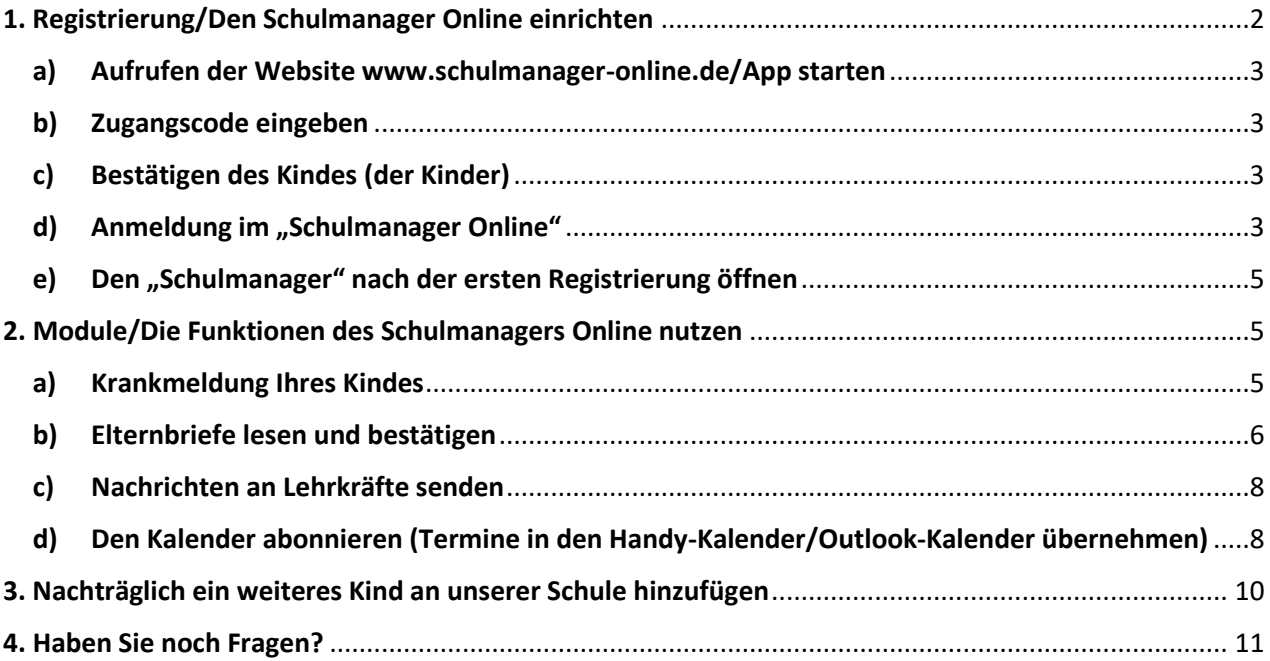

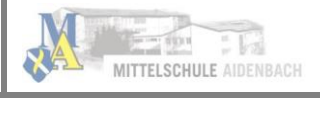

#### Hinweis:

Der im Folgenden beschriebene Registrierungs-Vorgang ist nur einmal erforderlich. Sollten Sie mehr als ein Kind an unserer Schule haben, müssen Sie sich nicht noch einmal registrieren, sondern nur einen weiteren Zugangscode eingeben.

Für die Registrierung benötigen Sie:

1. Den Brief mit dem Zugangscode der Schule. (Pro Kind wird ein Zugangscode ausgegeben)

2. Internetzugriff mit einem Browser Ihrer Wahl oder mittels der "Schulmanager Online"-App (erhältlich im

Google Play Store oder im Apple App Store).

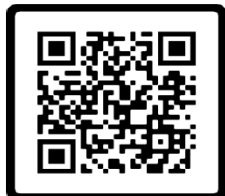

**Schulmanager-Online Web-Plattform** 

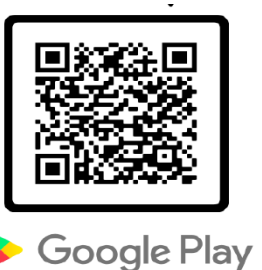

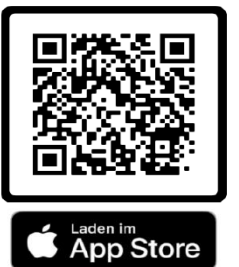

## <span id="page-1-0"></span>1. Registrierung/Den Schulmanager Online einrichten

Legen Sie sich den Registrierungsbrief, den jedes Kind unserer Schule erhalten hat, bereit. Beispiel:

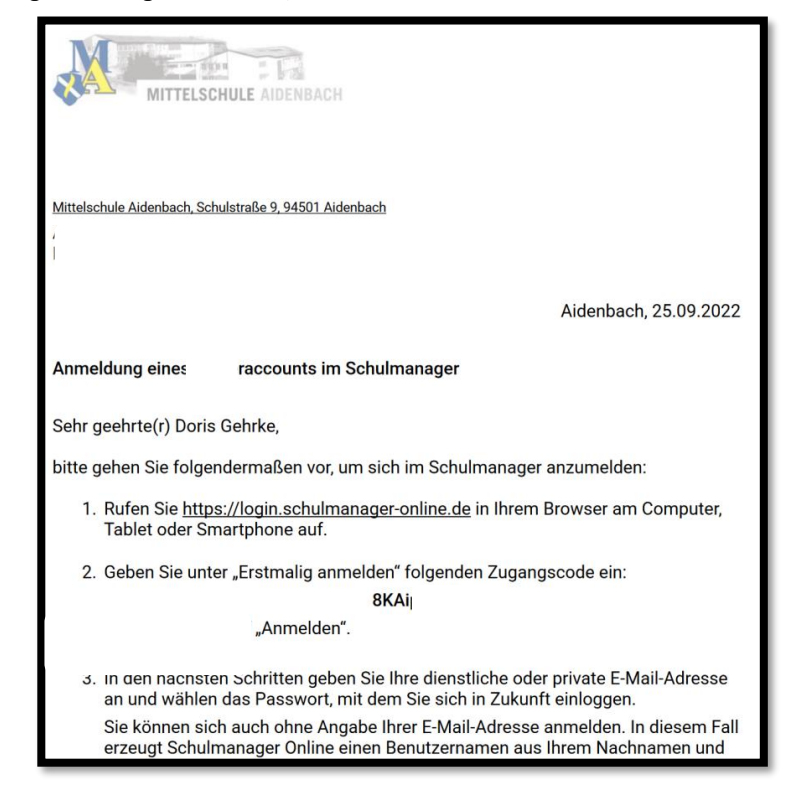

#### Gemeinsame/getrennte Nutzung der Eltern/Erziehungsberechtigten:

Selbstverständlich können Sie als Eltern/Erziehungsberichtigte diesen Zugang zusammen nutzen. Wenn Sie zwei getrennte Zugänge haben möchten oder müssen, können wir Ihnen gerne die entsprechenden Zugangsdaten zukommen lassen. Kontaktieren Sie hierfür bitte Frau Knab [\(maria.knab@schule.bayern.de\)](mailto:maria.knab@schule.bayern.de). Die entsprechenden Zugänge werden Ihnen dann zeitnah per E-Mail zugeschickt.

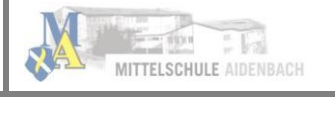

#### <span id="page-2-0"></span>a) Aufrufen der Website www.schulmanager-online.de/App starten

Öffnen Sie Ihren Browser und geben Sie in der Adresszeile [www.schulmanager-online.de](https://www.schulmanager-online.de/) ein oder klicken Sie den Link an. Alternativ: Laden Sie die App herunter und öffnen Sie diese.

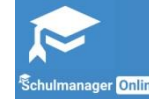

#### <span id="page-2-1"></span>b) Zugangscode eingeben

Tragen Sie den Zugangscode aus dem Registrierungsbrief in das vorgesehen Feld ein und bestätigen ihn mit einem Klick auf "Erstmalig anmelden".

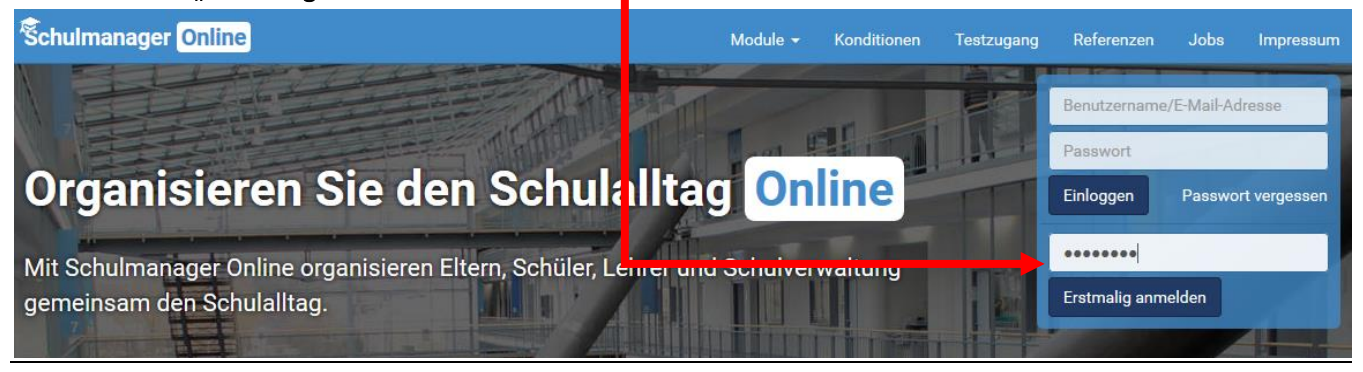

## <span id="page-2-2"></span>c) Bestätigen des Kindes (der Kinder)

Nach dem Eintippen des Zugangscodes erscheint die folgende Seite, auf der Sie den Namen Ihres Kindes

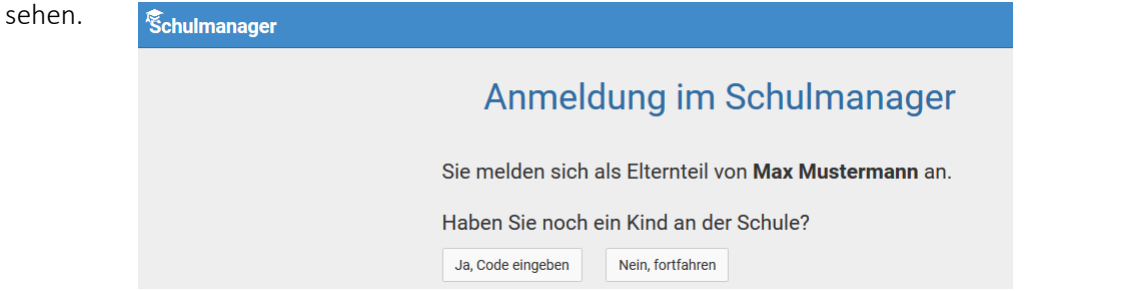

Fall 1: Haben Sie nur ein Kind bei uns an der Schule, dann klicken Sie hier auf "Nein, fortfahren".

Fall 2: Haben Sie mehr als ein Kind bei uns an der Schule, von denen noch keines registriert ist, dann klicken Sie auf "Ja, Code eingeben" und geben einen weiteren Code ein, klicken auf "Hinzufügen" und abschließend auf "Weiter".

#### <span id="page-2-3"></span>d) Anmeldung im "Schulmanager Online"

Geben Sie auf der nächsten Seite bitte Ihren Vor- und Nachnamen (nicht denjenigen Ihres Kindes) an und klicken Sie auf "Weiter". Schulmanager

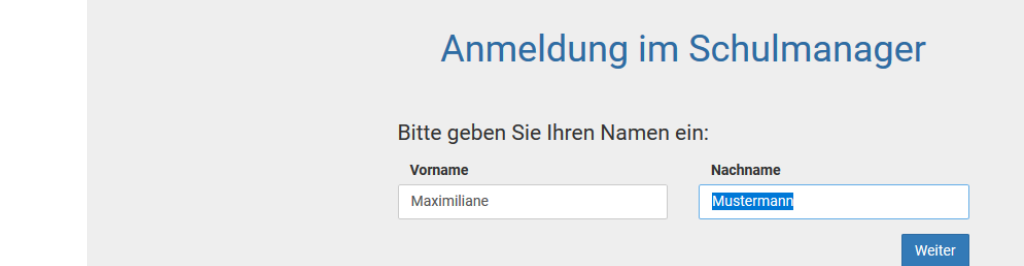

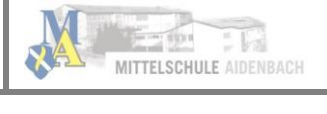

Auf der nächsten Seite geben Sie bitte Ihre E-Mail-Adresse ein (nicht die E-Mail-Adresse Ihres Kindes) und klicken dann auf "Anmelden".

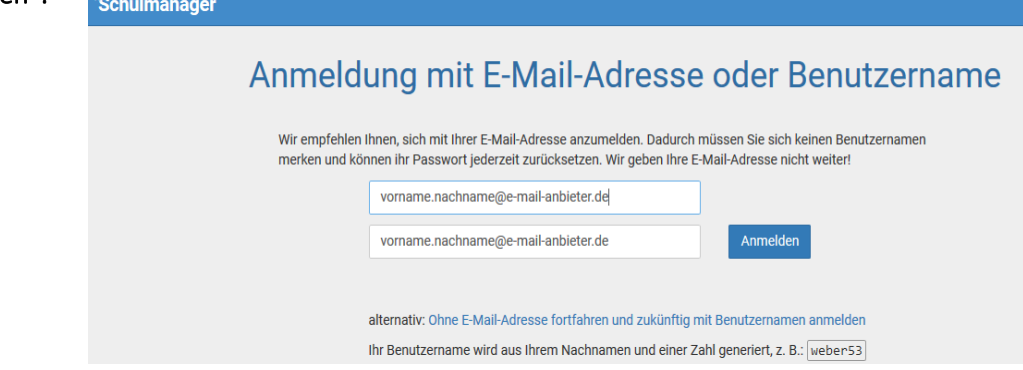

Im nächsten Schritt vergeben Sie ein Passwort, das den genannten Sicherheitskriterien entspricht *(mindestens 8 Zeichen, Groß- und Kleinschreibung, bestenfalls auch Sonderzeichen)*. Stellen Sie bitte sicher, dass Ihr Kind dieses Passwort nicht kennt! Dies ist wichtig, da Krankmeldungen ausschließlich durch Erziehungsberechtigte (nicht durch das kranke Kind) erfolgen dürfen!

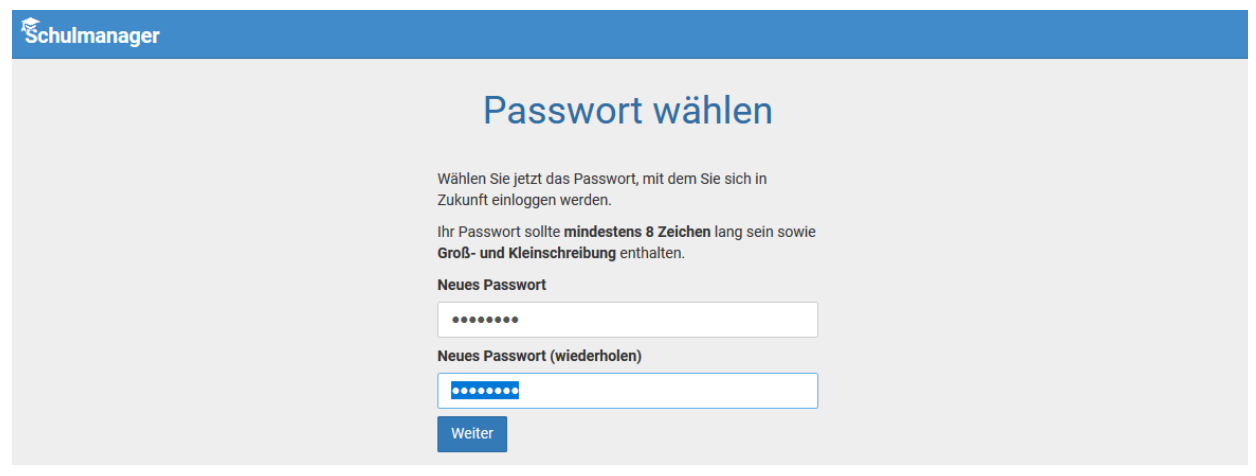

Abschließend werden Sie auf die Willkommensseite weitergeleitet. Ihre Registrierung ist abgeschlossen. Den Brief mit dem Zugangscode benötigen Sie nun nicht mehr.

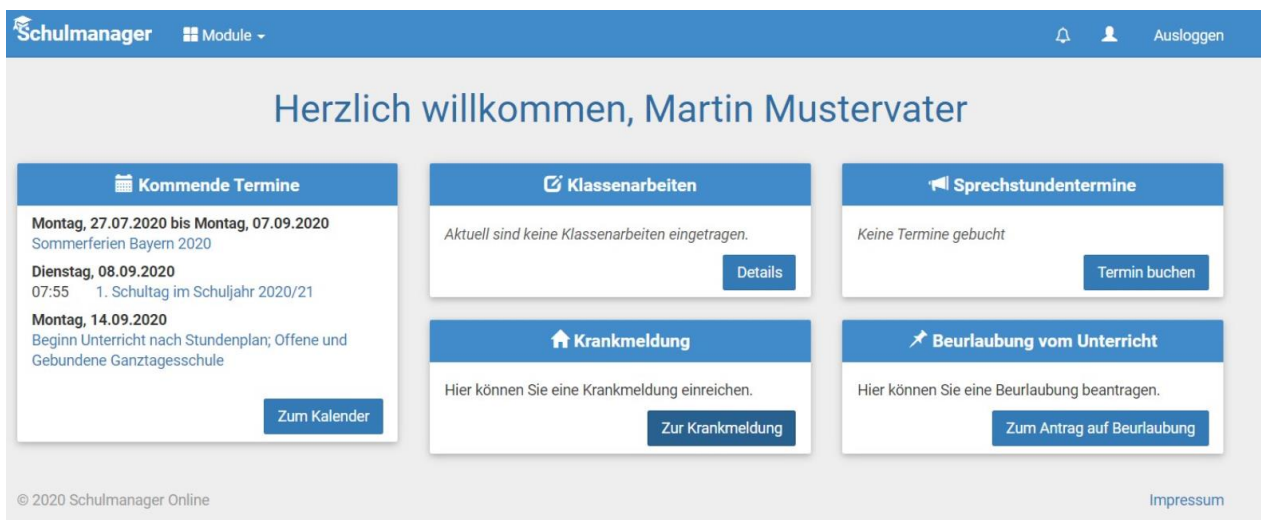

Hinweis: Sie und nur Sie können die Einträge, die ausschließlich Ihr Kind betreffen, sehen.

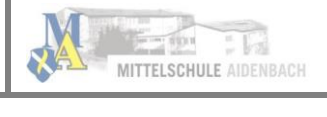

### e) Den "Schulmanager" nach der ersten Registrierung öffnen

<span id="page-4-0"></span>Sie können den "Schulmanager" in einem Internet Browser unter [www.schulmanager-online.de](http://www.schulmanager-online.de/) oder über die App öffnen. Für die Anmeldung benötigen Sie die E-Mail-Adresse und das Passwort, das Sie während der Registrierung festgelegt haben. Geben Sie beides rechts oben in die dafür vorgesehenen Felder ein und bestätigen Sie mit "Einloggen". Bitte achten Sie darauf, dass nur Sie das Passwort für den Schulmanager Online kennen.

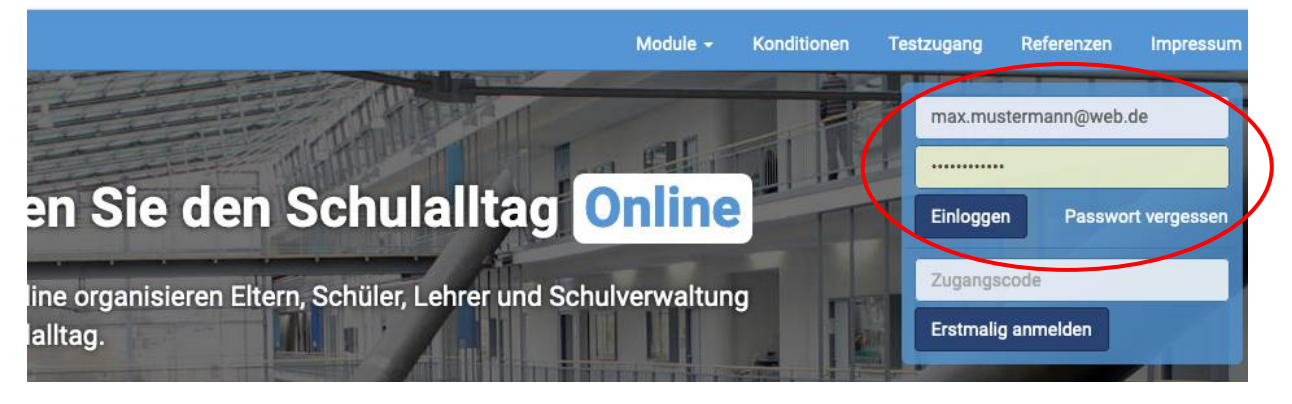

## <span id="page-4-1"></span>2. Module/Die Funktionen des Schulmanagers Online nutzen

Allgemein haben Sie die Auswahl mehrerer Module (= Funktionen, z. B. "Krankmeldung" "Nachrichten", "Kalender"):

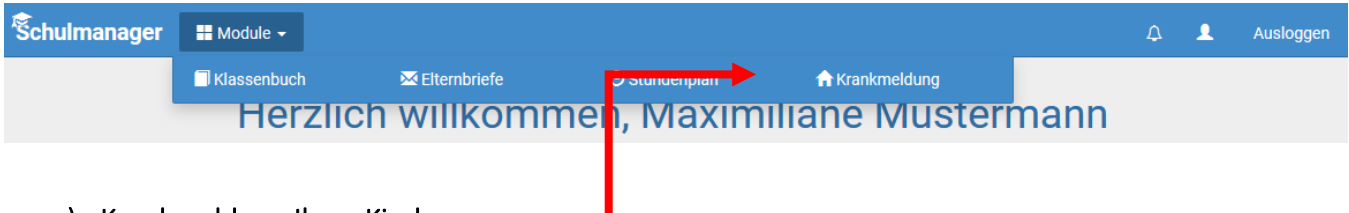

#### <span id="page-4-2"></span>a) Krankmeldung Ihres Kindes -

#### Wir bitten Sie – wann immer es nötig und Ihnen möglich ist – Ihr Kind im Modul "Krankmeldung" krank zu melden. Dies erspart Ihnen ggf. morgendliche Wartezeiten am Telefon. Die Krankmeldungen können Sie auch direkt über die entsprechende Kachel auf der Startseite vornehmen. Eine telefonische Krankmeldung ist weiterhin möglich. Bitte beachten Sie, dass nur Sie Ihr Kind krankmelden dürfen.

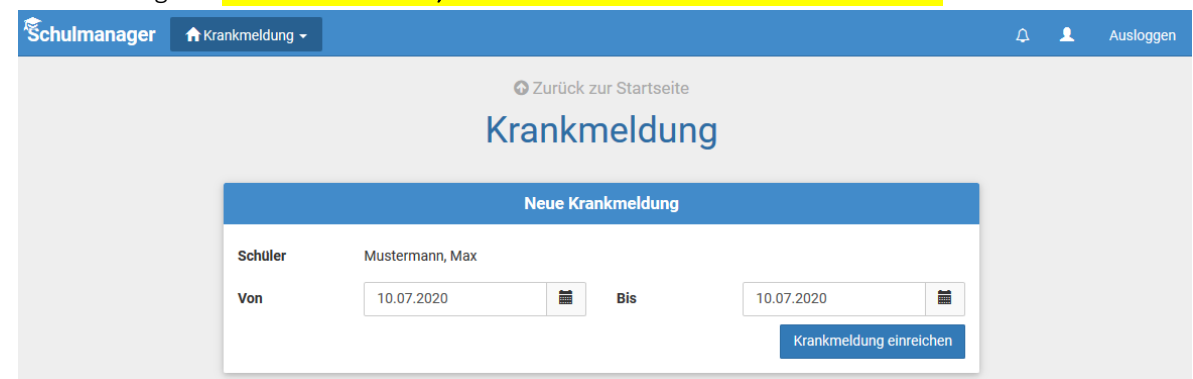

Wählen Sie das Datum und klicken Sie auf "Krankmeldung einreichen".

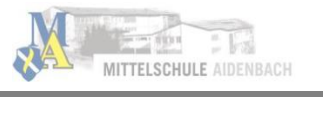

Bitte beachten Sie, dass weiterhin eine schriftliche und von Ihnen unterschriebene Entschuldigung nötig ist. Diese können Sie durch einen Klick als fertiges Formular bequem ausdrucken, unterschreiben und Ihrem Kind zur Abgabe beim Klassenleiter mitgeben. Alternativ können Sie auch weiterhin eine handschriftliche Entschuldigung selbst verfassen.

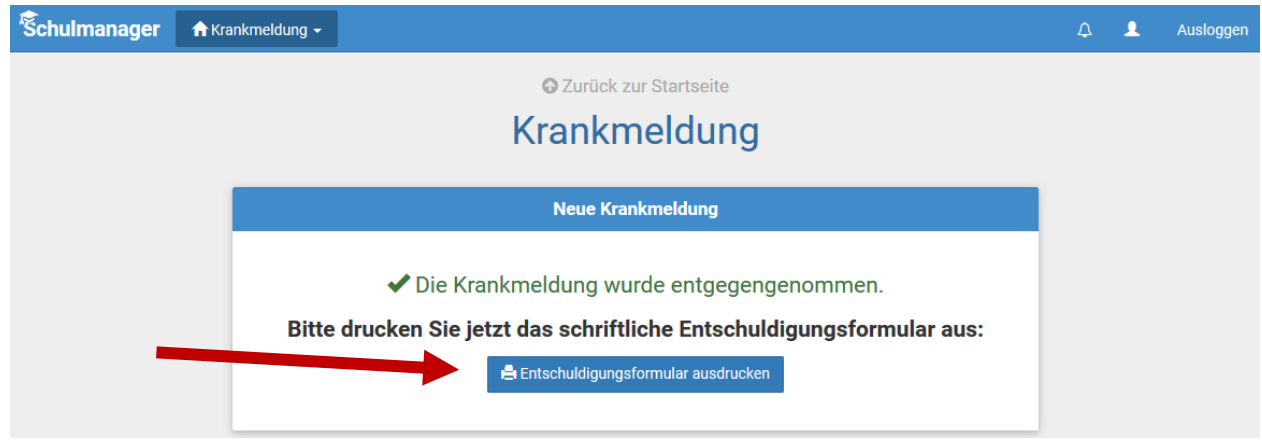

Sobald Ihr Kind von Ihnen krankgemeldet worden ist oder aus anderen Gründen dem Unterricht ferngeblieben ist, sehen Sie auf der Startseite die noch nicht entschuldigten Fehltage/-zeiten. So haben Sie stets einen Überblick über Fehltage und (nachzureichende) Entschuldigungen.

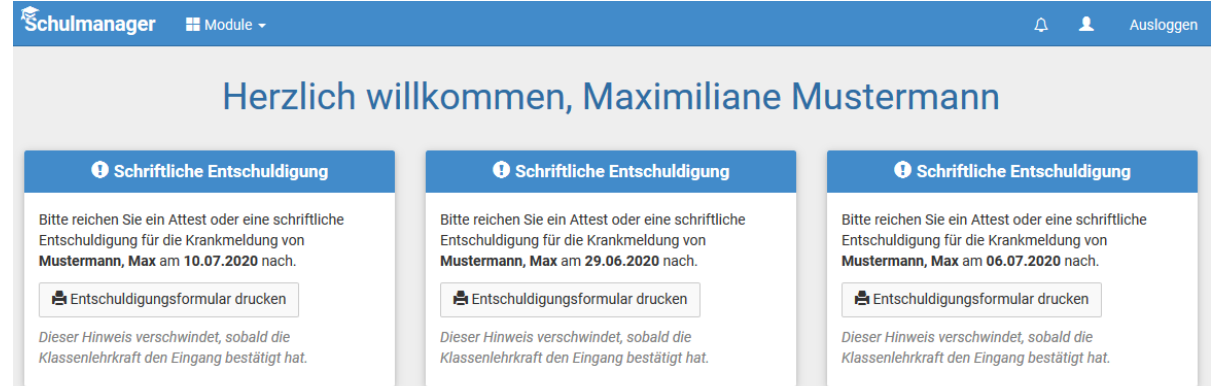

Diese Hinweise auf die fehlenden "schriftlichen Entschuldigungen" verschwinden, sobald die Klassenlehrkraft die schriftliche Entschuldigung bestätigt hat. Bitte haben Sie Verständnis, wenn dies nicht immer am selben Tag erfolgt.

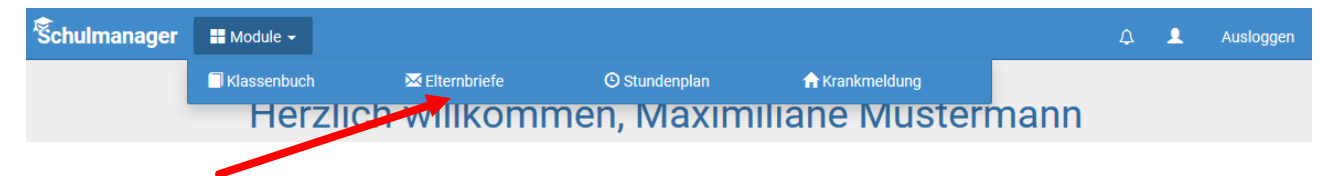

#### b) Elternbriefe lesen und bestätigen

<span id="page-5-0"></span>Um die Kommunikation mit Ihnen zu verbessern und umweltfreundlicher zu werden, werden wir zukünftig einen Großteil der Informationen nicht mehr in Papierform verteilen, sondern Ihnen über den "Schulmanager Online" zukommen lassen. Die neuen Elternbriefe werden Ihnen direkt auf der Startseite angezeigt. Zusätzlich erhalten Sie neue Elternbriefe per E-Mail.

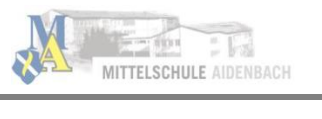

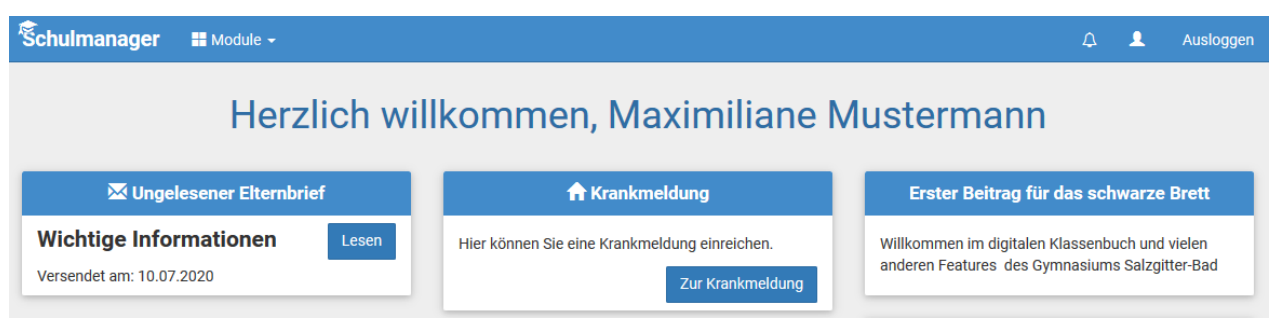

Sobald Sie auf "Lesen" geklickt haben oder den Bestätigungslink in der E-Mail angeklickt haben, wird dem Absender angezeigt, dass Sie den Elternbrief gelesen haben – dadurch entfällt das Abschneiden, Ausfüllen und Einsammeln der Rücklaufzettel. Zudem spart dies Papier und Kopierkosten.

Falls Sie die Nachricht nur per E-Mail und nicht im "Schulmanager" lesen, klicken Sie bitte auf den Bestätigungslink am Ende der E-Mail.

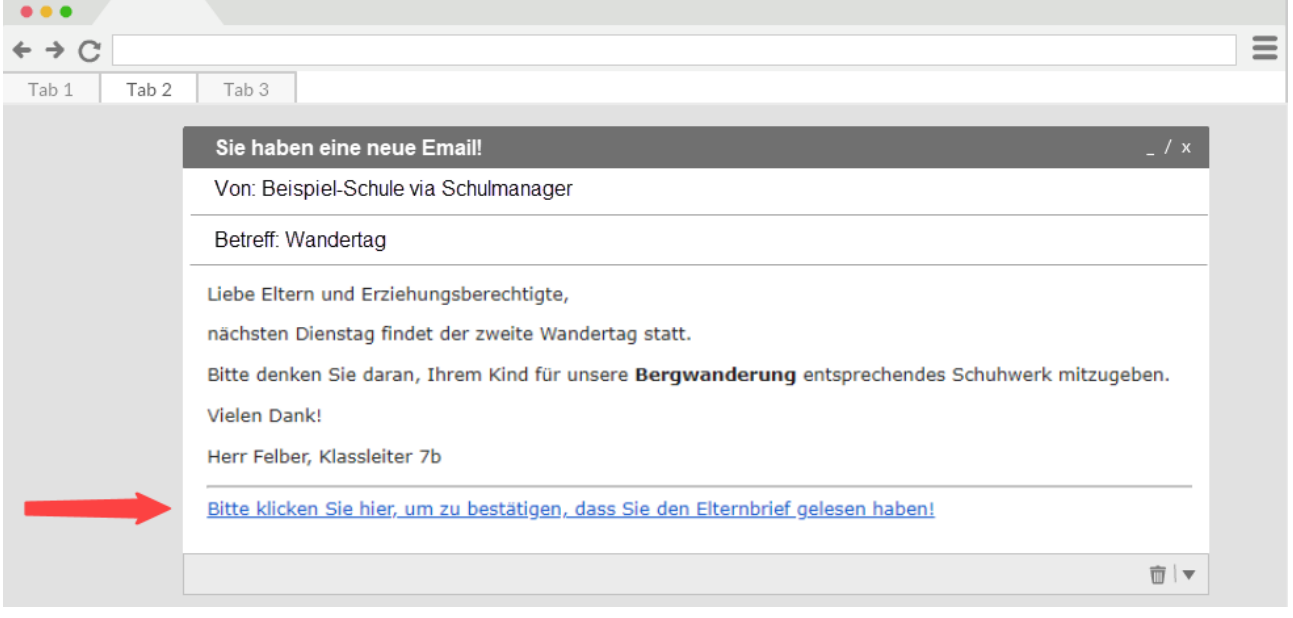

Bereits gelesene Elternbriefe können Sie jederzeit über den Menüpunkt "Elternbriefe" aufrufen und Anhänge, wie etwa schriftliche Teilnahmegenehmigungen, erneut **Elternbriefe** herunterladen.

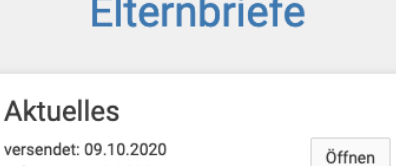

versendet: 09.10.2020 gelesen: 13.10.2020

 $\overline{a}$ 

#### c) Nachrichten an Lehrkräfte senden

<span id="page-7-0"></span>Es gibt zwei unterschiedliche Wege, um Nachrichten an die Lehrkräfte zu senden.

#### 1: In der Menüleiste am oberen Rand des Bildschirms befindet sich ein Symbol mit einem Umschlag:

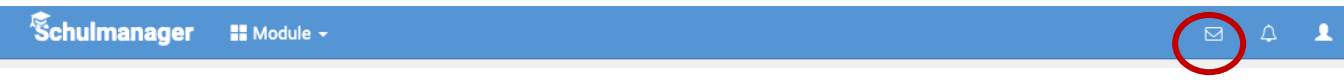

#### 2: Über den Menüpunkt "Module" können Sie "Nachrichten" auswählen:

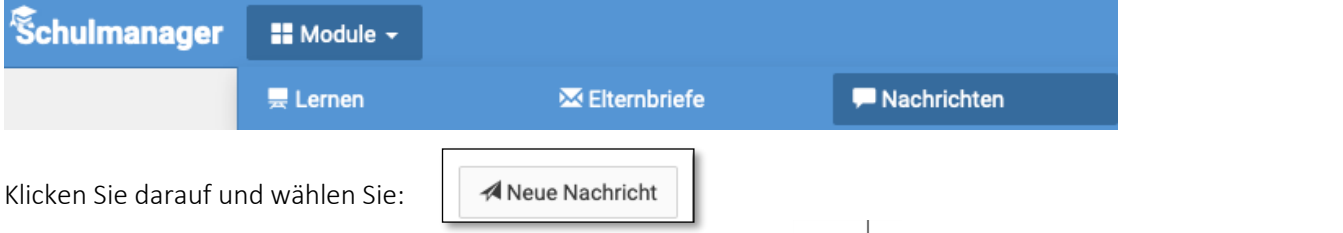

Es öffnet sich eine Dialogbox, in der Sie durch Klicken auf den Pfeil **in der Empfänger-Zeile die** 

jeweilige Lehrkraft auswählen können. Sie können auch den Namen der Lehrkraft eingeben.

Bitte beachten Sie: Nachrichten können nur an die Schulleitung und an Lehrkräfte geschickt werden, die Ihr Kind unterrichten.

Geben Sie den Betreff (das Thema) und Ihre Nachricht ein. Bei Bedarf können Sie durch den Auswahlknopf

"Hinzufügen" einen Anhang an die Nachricht hängen.

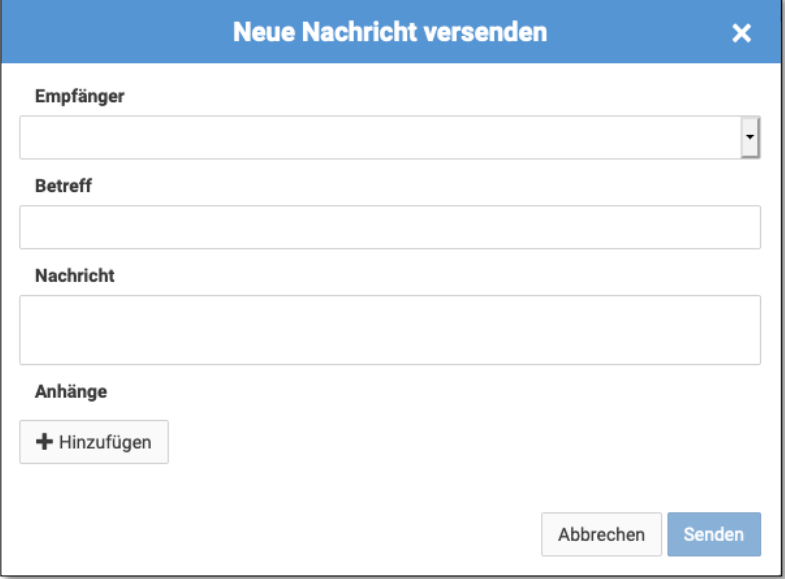

#### <span id="page-7-1"></span>d) Den Kalender abonnieren (Termine in den Handy-Kalender/Outlook-Kalender übernehmen)

Sie können den Kalender des "Schulmanagers" in Ihrem Smartphone, Tablet oder einem Kalender-Programm wie Microsoft Outlook ™ kostenlos abonnieren. So sehen Sie automatisch jederzeit die aktuellen Termine Ihres Kindes in Ihrem gewohnten Kalender.

Die Abo-Adresse und weitere Informationen finden Sie im Menüpunkt "Kalender" links über dem Button "Kalender abonnieren". Unterstützung mit Ihrer individuellen Kalender-App finden Sie im jeweiligen Hilfebereich Ihrer App oder Ihres Betriebssystems.

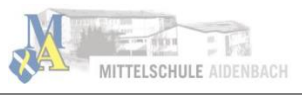

 $\overline{a}$ 

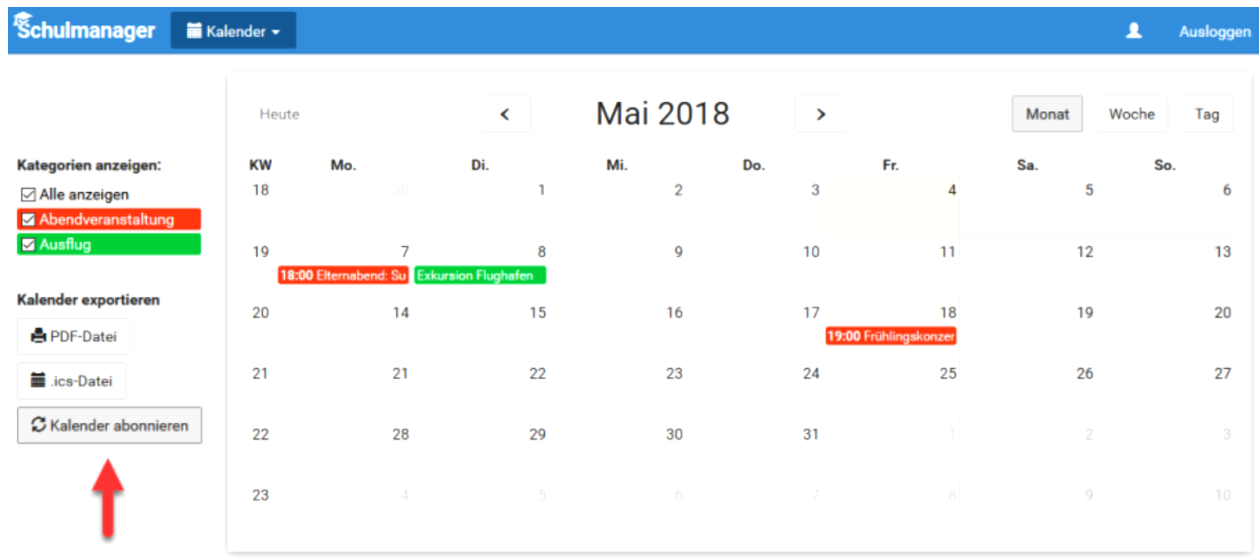

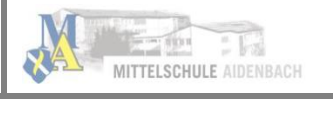

## <span id="page-9-0"></span>3. Nachträglich ein weiteres Kind an unserer Schule hinzufügen

Möchten Sie zu einem bestehenden Elternaccount ein weiteres Kind hinzufügen, das unsere Schule besucht, so können Sie das – außer im Registrierungsverfahren – jederzeit unter Ihrer Accountübersicht tun.

Öffnen Sie den "Schulmanager Online" in einem Internet Browser unter [www.schulmanager-online.de](http://www.schulmanager-online.de/) (bzw. die App am Handy). Für die Anmeldung benötigen Sie die E-Mail-Adresse und das Passwort, das Sie während der Registrierung festgelegt haben. Geben Sie beides rechts oben in die dafür vorgesehenen Felder ein und bestätigen Sie mit "Einloggen".

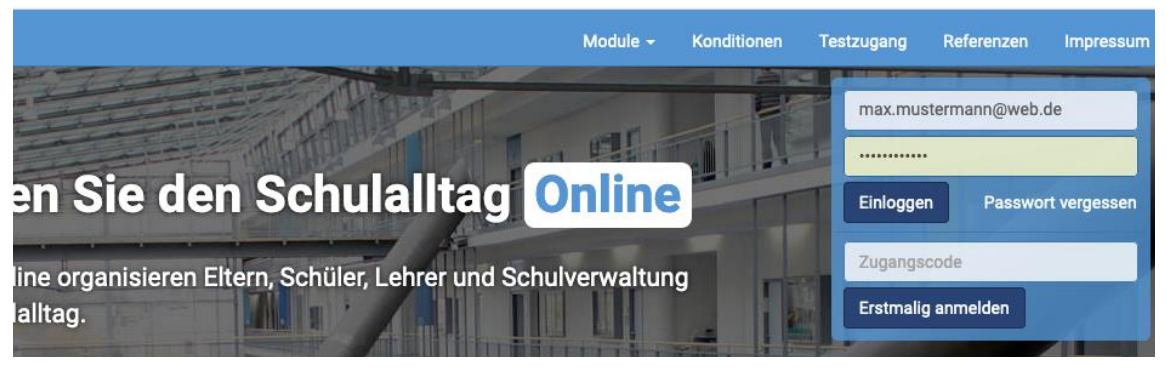

Anschließend werden Sie auf die Willkommensseite weitergeleitet. Klicken Sie hier auf "Mein Account" (Kopf-Symbol)

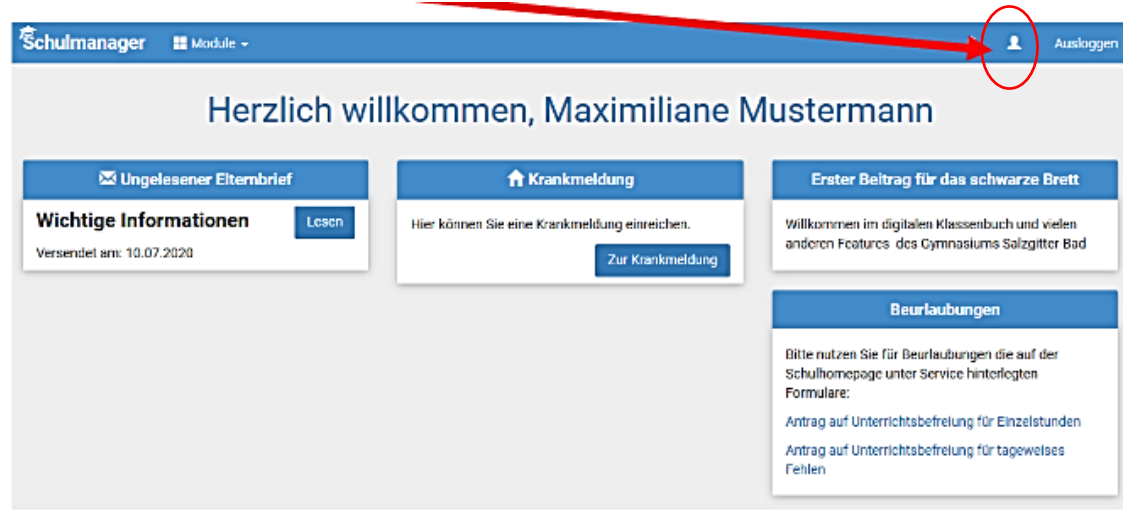

Nun können Sie über den Button "Code hinzufügen" Ihrem Account ein weiteres Kind hinzufügen.

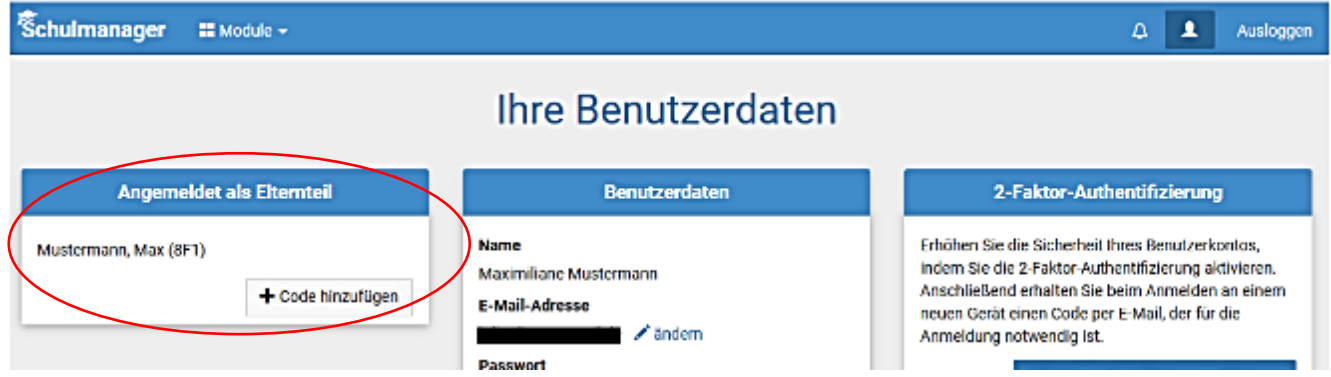

 $\overline{a}$ 

Geben Sie den **Code für das zweite Kind** (aus dem Registrierungsschreiben der Schule) an unserer Schule ein und klicken Sie auf **Speichern.**

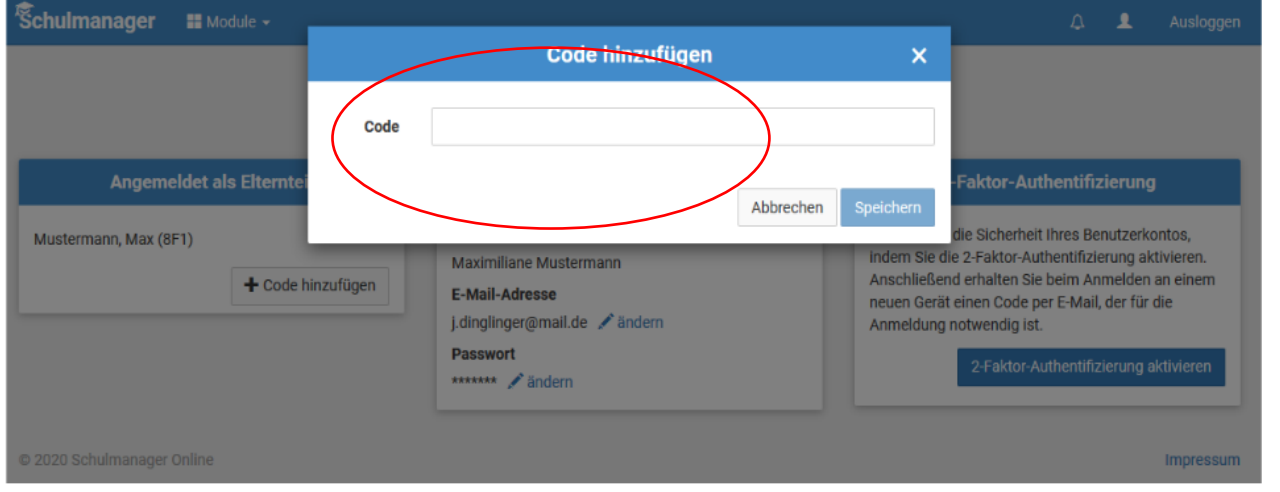

#### Nun sehen Sie unter Benutzerdaten **beide Kinder:**

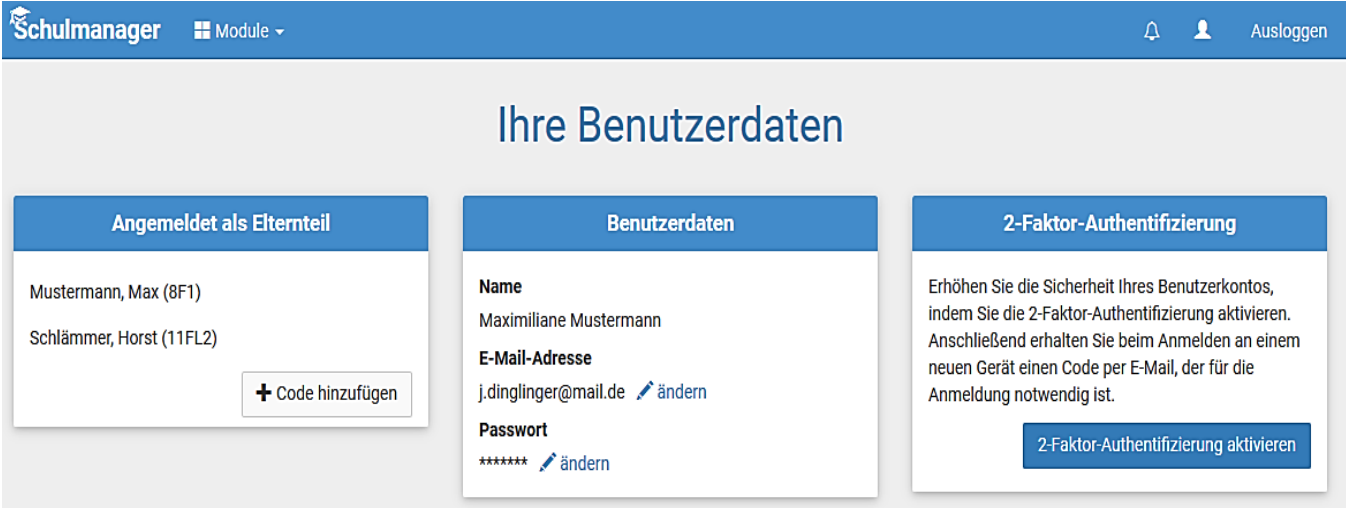

Bei einer **Krankmeldung** können Sie **auswählen, welches Kind** Sie krankmelden möchten.

## <span id="page-10-0"></span>4. Haben Sie noch Fragen?

Hilfestellung finden Sie auch unter:<https://www.schulmanager-online.de/hilfe.html> Online-Tutorials zur Anmeldung und weiteren Funktionen finden Sie auch unter [www.youtube.de](http://www.youtube.de/) (z. B. von der Mittelschule Perlacher Straße: [https://www.youtube.com/watch?v=ku30Wo0cxaU\)](https://www.youtube.com/watch?v=ku30Wo0cxaU) Bei Fragen zum "Schulmanager Online" an unserer Schule wenden Sie sich an Frau Knab: [maria.knab@schule.bayern.de](mailto:maria.knab@schule.bayern.de)